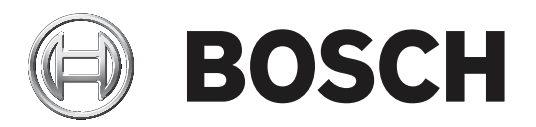

## **IP Matrix 9.60**

VJD‑8000 | VJD‑7513

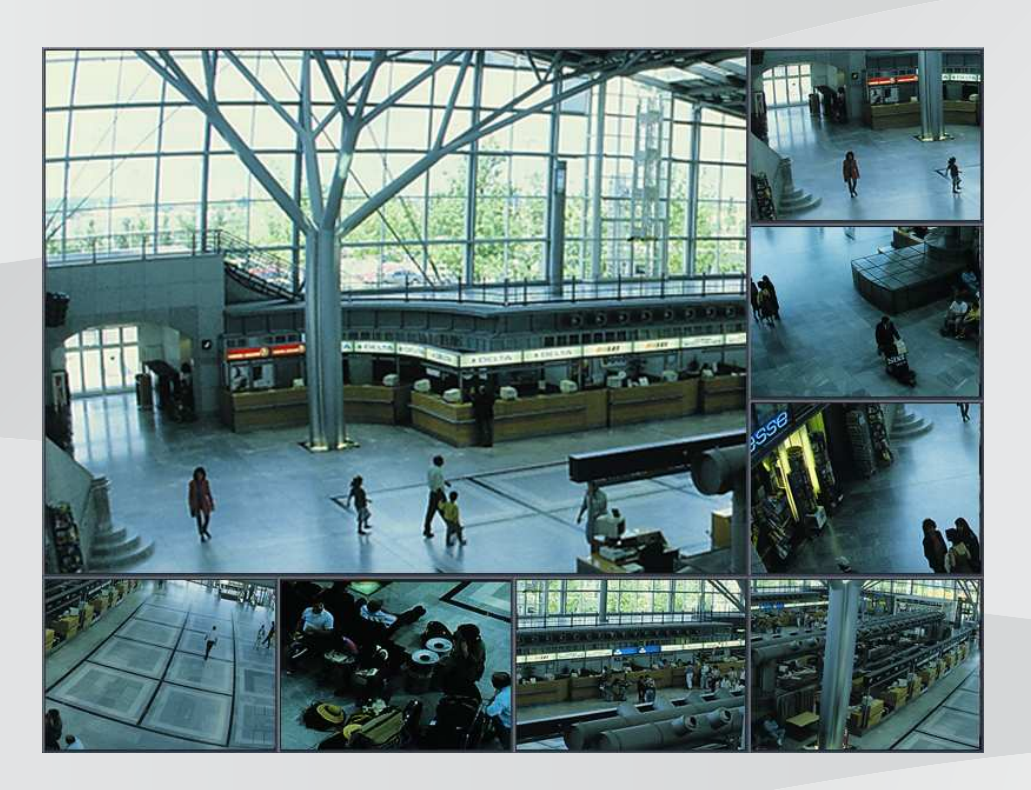

**zh-CHS** 配置手册

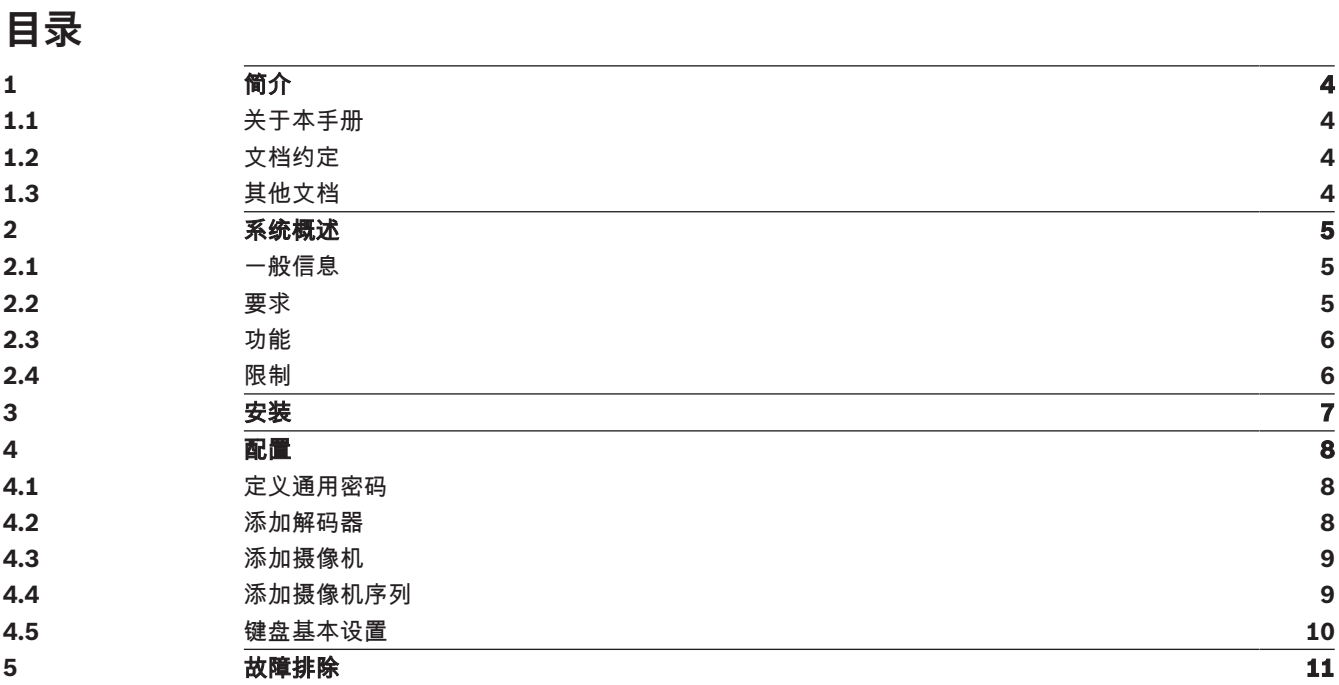

## **1 简介**

## **1.1 关于本手册**

本手册适合负责配置和管理CCTV系统的人员使用。本手册介绍了如何配置程序。 本手册假定读者熟悉CCTV系统以及集成到系统中的其它程序。

## **1.2 文档约定**

本文档中使用了下列符号和标记来提醒用户注意一些特殊的情况:

**i**

**注意!** 此符号表示一些特殊功能,并提供了软件的使用提示和技巧。

可在程序中找到的术语(例如用户界面中的菜单选项、命令或文本)以**粗体**表示。

### **1.3 其他文档**

# **i**

**请先阅读硬件文档中的说明,然后按照说明操作** 为IP Matrix安装硬件时,请先阅读硬件文档中的说明,然后按照说明操作。该文档说明了安全注意事 项,请务必先阅读并理解安全注意事项,然后再开始安装硬件。

#### **更多信息**

**注意!**

如需了解更多信息、下载软件或获取文档,请访问: www.boschsecurity.com,并转至相应产品页面。

## **2 系统概述**

### **2.1 一般信息**

借助IP Matrix应用程序进行配置后,Bosch VIDEOJET 解码器可用作基于IP的独立CCTV监控系统。

#### **基本配置**

凭借KBD-UXF或KBD-Digital键盘和一到两个与解码器连接的显示器,无需操作PC即可控制多达32个摄 像机。

#### **最高配置**

在包含4个解码器和8个显示器的最高配置中,4位操作员使用4个独立操作的键盘,即可控制最多128个 摄像机。

#### **连接的显示器**

每个监视器最多可连接2个显示器。每个显示器均显示一面监视器幕墙。根据布局的不同,监视器墙荧 幕会显示1到30个监视器,这些监视器分为4个解码器组,每个都具有唯一的索引编号。

#### **连接模式**

仅在设置和安装系统或执行维护时才需要使用PC。PC必须与解码器位于同一网络中。

#### **独立模式**

在操作模式中,系统通过网络连接,在KBD-UXF和KBD-Digital键盘的操作、控制下,与IP摄像机、编 码器与解码器之间进行通信。不需要与PC建立网络连接。

如具备回放权限,IP Matrix应用程序可搭配录像设备,使用键盘控制来回放录像,从而增强功能。 IP Matrix应用程序可加入更大的CCTV系统,在其中充当卫星系统。总控制系统可控制IP Matrix解码 器,就像控制普通解码器一样。除此之外,IP Matrix应用程序可完全独立运行,不受PC控制。 IP Matrix应用程序适用于在模拟系统中使用模拟CCTV矩阵切换台Allegiant的许多应用。因此, IP Matrix应用程序可视为IP系统中的Allegiant矩阵切换台系统。

#### **2.2 要求**

## **配置要求**

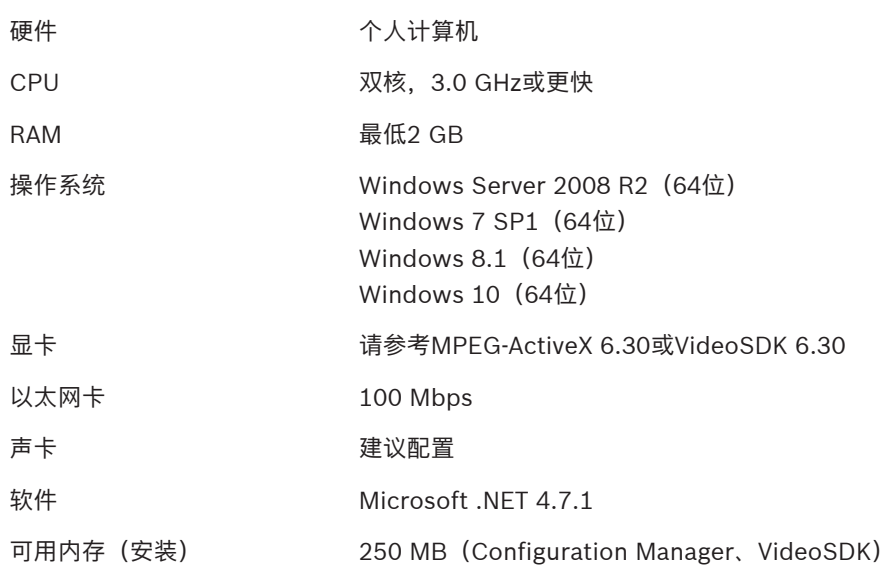

#### **软件安装要求**

需要Configuration Manager程序(7.0或更高版本)。

#### **操作要求**

确保符合下列要求:

1到4个准备就绪的Bosch VIDEOJET decoder, 固件9.60或更高版本, 且已连接到监控网络(已 完全安装且随时可用)

- 1到4个KBD-UXF或KBD-Digital键盘(已完全安装且随时可用)
- 1到8个显示器,接口正确连接或带有适配器 **注:**每个解码器最多可连接2个显示器。
- 已连接到监控网络的固定或云台摄像机
- 一个已安装Bosch Configuration Manager程序并连接到监控网络的PC(仅用于配置用途)

#### **注意!**

在操作前,必须使用Configuration Manager程序配置IP Matrix应用程序。

#### **2.3 功能**

**i**

#### **IP Matrix应用程序**

IP Matrix应用程序可用于控制基于IP的监视系统。

基于IP的监视系统最多包括4个解码器、8个与解码器连接的显示器以及4个控制监视系统的KBD-UXF或 KBD-Digital键盘。此监视系统最多可控制128个摄像机,而且不需要计算机。

在正常操作中,该系统作为独立系统,通过网络连接与IP摄像机、编码器和解码器通信,并由键盘进行 控制。

作为大型CCTV系统的一部分, IP Matrix应用程序可用作卫星系统。

#### **摄像机序列和AUTODOME预设**

IP Matrix应用程序支持配置最多32个预定义的摄像机序列。您可以切换这些摄像机序列,而不是切换连 接监视器的单个摄像机。上述摄像机序列支持根据时间表按顺序连续切换摄像机。

Bosch AUTODOME摄像机照例可以通过KBD-UXF或KBD-Digital键盘进行控制。

可将系统中的固定式AUTODOME位置配置为虚拟摄像机。有关详细信息,请参阅摄像机手册。

#### **配置**

IP Matrix应用程序可使用Configuration Manager程序(7.0或更高版本)进行配置。

#### **随附键盘**

首次连接解码器时,键盘是锁定状态,必须使用PIN码解锁。 在锁定状态下,只有**锁定/解锁**图标点亮;所有其他图标或按键均不亮

#### **总结**

IP Matrix应用程序提供以下主要功能:

- 完全基于IP的CCTV矩阵系统
- 多达128个摄像机、8个监视器和4个KBD-UXF或KBD-Digital键盘
- 操作系统无需使用计算机
- 自动执行的摄像机序列
- 布局切换、单一视图和画中画功能
- 最多可收藏9种布局和预定义的摄像机连接
- 可选: 借助回放权限来管理录像回放

#### **2.4 限制**

使用IP Matrix系统时, 请注意以下限制:

- 负载过高时,解码器会通过跳帧来自行调整性能进行适应,此时会导致视频流不稳定。
- 只有本地录像支持回放,通过VRM管理的录像不支持。
- 对于回放模式,I-frame间隔大会导致难以精确定位时间点,并降低后退播放性能。

## **3 安装**

遵守IP Matrix应用程序的要求(请参见*要求, 页面 5*)。

**i**

**注意!**

安装设备时,需遵守相应手册中的安全说明。

#### **安装显示器**

要安装显示器:

▶ 将1个或2个显示器连接至VIDEOJET decoder的显示连接器。

**i**

## **注意!**

可在配置IP Matrix应用程序的过程中,定义显示器的实际序列。因此设置显示器时,不必遵循某一特 定序列。

#### **安装键盘**

要操作IP Matrix应用程序,必须至少有1个键盘连接到其中一个VIDEOJET decoder。 要安装键盘:

▶ 将至少1个键盘连接到其中一个VIDEOJET decoder。

# **i**

#### **注意!**

如果连接了多个键盘,则矩阵中的所有键盘都具有相同的操作权限,可以控制整个系统。 1个解码器只能连接1个键盘。额外的键盘必须连接到其他没有键盘的解码器。

#### **完成硬件安装**

要完成硬件安装:

- 1. 连接硬件组件后,打开设备。
- 2. 在配置PC上, 启动Configuration Manager程序。
- 3. 配置IP Matrix应用程序。

#### **参阅**

–配置, 页面 8

## **4 配置**

使用IP Matrix应用程序前,需对系统进行配置。 要配置系统:

- 1. 定义所有摄像机的通用密码。 请参见定义通用密码, 页面 8
- 2. 添加1到4个解码器并保存其IP地址,然后配置连接解码器的显示器数量。 请参见添加解码器, 页面 8
- 3. 将摄像机添加到IP Matrix应用程序。 请参见添加摄像机, 页面 9
- 4. 添加摄像机序列,并选择该序列中的摄像机。 请参见添加摄像机序列, 页面 9

## **i**

#### **注意!**

将AUTODOME摄像机连接到矩阵时,可以将其看作独立的摄像机,使用其预设位置。有关定义预设的 详细信息,请参阅相应的摄像机手册。

## **4.1 定义通用密码**

按照以下路径定义通用密码:Configuration Manager程序 > 单击**我的设备**选项卡 > 在树结构中单击相 应解码器

IP Matrix应用程序中的所有摄像机必须使用一般用户密码。该密码必须在Configuration Manager程序 中输入。

要定义一般密码:

- 1. 启动Configuration Manager程序。
- 2. 在工具栏上,单击**我的设备**选项卡。
- 3. 单击该解码器。
- 4. 在右侧的视图窗格中,单击**高级**选项卡。
- 5. 在**通用密码**框中,输入所有摄像机的通用密码。
- 6. 保存密码。 保存密码后,可使用该密码连接摄像机。 **注:**要显示IP Matrix页面,请单击IP Matrix选项卡。

## **4.2 添加解码器**

按照以下路径定义通用密码:Configuration Manager程序 > 单击**我的设备**选项卡 > 在树结构中单击相 应解码器

创建IP Matrix系统至少需要1个解码器。在最大配置中,IP Matrix系统可包含最多4个解码器。 要将解码器添加到IP Matrix应用程序:

- 1. 在右侧的视图窗格中,单击**IP Matrix**选项卡。
- 2. 单击**解码器**选项卡。 将显示**解码器**窗格。 **注:**如果解码器不在IP Matrix系统中,则IP地址的**IP**框将显示为灰色。
- 3. 单击将**此设备设置为主设备**,可将该解码器用作新IP Matrix系统的主设备。 新增主解码器的IP地址将自动输入。 **注:**通过此主解码器可完成所有设置。主解码器可控制多解码器矩阵中的其他解码器。
- 4. 如有必要,可额外添加3个解码器作为从设备。
	- 要进行此操作,请在相应框内输入解码器的IP地址。
- 5. 在**显示器**框中,选择与解码器连接的显示器数量。
- 6. 在**显示器1启动监视器**框中,输入要在显示器1上显示的第一个监视器的编号。
- 7. 在显示器1的**监视器最大数量**框中,输入要在显示器1上显示的监视器的最大数量。
- 8. 在**显示器2启动监视器**框中,输入要在显示器2上显示的第一个监视器的编号。
	- **注:**
	- **显示器2启动监视器**框中的值必须大于**显示器1启动监视器**框和显示器1**监视器最大数量**框中值 的总和。
	- 在只连接一个监视器的情况下,可禁用第二个显示器。
- 9. 在显示器2的**监视器最大数量**框中,输入要在显示器2上显示的监视器的最大数量。 监视器设置可控制矩阵内的显示器序列。
- 10. 如需额外添加3个解码器,请重复上述相应步骤。
- 11. 如需要,单击**显示覆盖文字**。

则每个监视器窗口的画面上都将覆盖显示监视器索引编号和解码器IP地址。这些信息可帮助您轻松 识别每个监视器,从而在监视器幕墙上为监视器重新连续编号,不受显示器原始安装顺序的影响。

### **4.3 添加摄像机**

按照以下路径定义通用密码:Configuration Manager程序 > 单击**我的设备**选项卡 > 在树结构中单击相 应解码器

要显示分配的摄像机:

- 1. 在右侧的视图窗格中,单击**IP Matrix**选项卡。
- 2. 单击**摄像机**选项卡。 将显示包含已分配摄像机的**摄像机**窗格。
- 3. 如有必要,选择每个摄像机的流和预设,或选择默认设置(流1,无预设)。

要添加摄像机:

- 1. 在右侧的视图窗格中,单击**IP Matrix**选项卡。
- 2. 单击**摄像机**选项卡。 将显示包含已分配摄像机的**摄像机**窗格。
- 3. 在**摄像机**窗格中,单击**编辑**。 将显示**编辑摄像机列表**对话框,显示可用的和已分配的摄像机。
- 4. 将摄像机从**可用设备**列拖至**已分配的设备**列。 **注:**您可以选择多个摄像机并将其拖至**已分配的设备**列。
- 5. 单击**确定**。

要删除摄像机:

- 1. 在右侧的视图窗格中,单击**IP Matrix**选项卡。
- 2. 单击**摄像机**选项卡。
	- 将显示包含已分配摄像机的**摄像机**窗格。
- 3. 在**摄像机**窗格中,单击**编辑**。 将显示**编辑摄像机列表**对话框,显示可用的和已分配的摄像机。
- 4. 将摄像机从**已分配的设备**列拖至**可用设备**列。 **注:**您可以选择多个摄像机并将其拖至**可用设备**列。
- 5. 单击**确定**。

## **4.4 添加摄像机序列**

按照以下路径定义通用密码:Configuration Manager程序 > 单击**我的设备**选项卡 > 在树结构中单击相 应解码器

您可定义最多32个独立的摄像机序列。摄像机视图按序列顺序显示。

要添加摄像机序列:

- 1. 在右侧的视图窗格中,单击**IP Matrix**选项卡。
- 2. 单击**摄像机序列**选项卡。 将显示**摄像机序列**窗格。
- 3. 单击**添加**可添加新序列。
- 4. 在**持续时间**框中,输入以秒为单位的持续时间。
- 5. 单击右侧的**摄像机...**图标。 将显示**编辑摄像机列表**对话框,显示可用的和已分配的摄像机。
- 6. 要添加摄像机: 将摄像机从**可用设备**列拖至**已分配的设备**列。 **注:**您可以选择多个摄像机并将其拖至**已分配的设备**列。 7. 要删除摄像机:
- 将摄像机从**已分配的设备**列拖至**可用设备**列。 **注:**您可以选择多个摄像机并将其拖至**可用设备**列。
- 8. 单击**确定**。

## **4.5 键盘基本设置**

按照以下路径定义通用密码:Configuration Manager程序 > 单击**我的设备**选项卡 > 在树结构中单击相 应解码器

如果您想对IP Matrix应用程序启用访问保护, 则可设置数字密码, 用其解锁键盘。

要定义密码:

- 1. 在右侧的视图窗格中,单击**IP Matrix**选项卡。
- 2. 单击**常规**选项卡。 将显示**键盘**窗格。
- 3. 在**密码**框中,输入用于解锁键盘的数字密码。
- 4. 在**自动锁定**列表,选择一个时间长度。 如在此时间长度内无键盘操作,键盘将自动锁定。
- 5. 要启用回放权限,请选择**回放**选择框

## **5 故障排除**

对于一般外观,请查看每个解码器的**高级**选项卡设置。

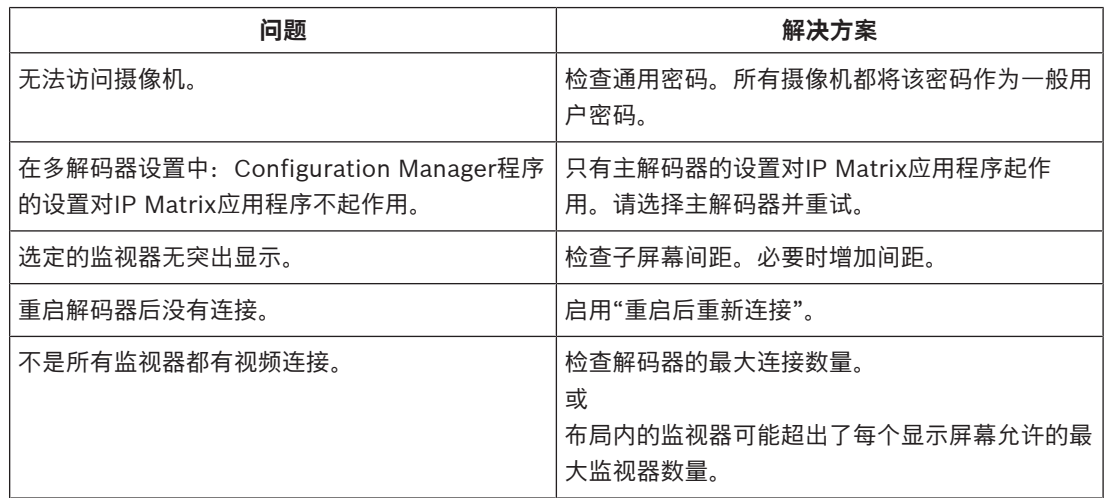

**Bosch Security Systems B.V.** Torenallee 49 5617 BA Eindhoven Netherlands **www.boschsecurity.com** © Bosch Security Systems B.V., 2021